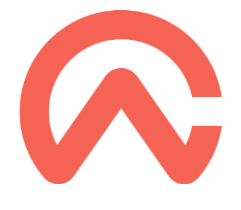

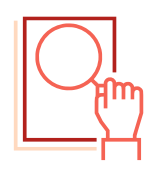

### WYMAGANIA:

Instalacja szablonu Audit PL 24.00 jest możliwa na komputerze z działającym Caseware Working Papers (CWP) w wersji 2022. Niższe wersje CWP nie wspierają szablonu Audit Poland 24.00

### INSTALACJA SZABLONU:

Instalacja nowego szablonu przebiega w trzech etapach:

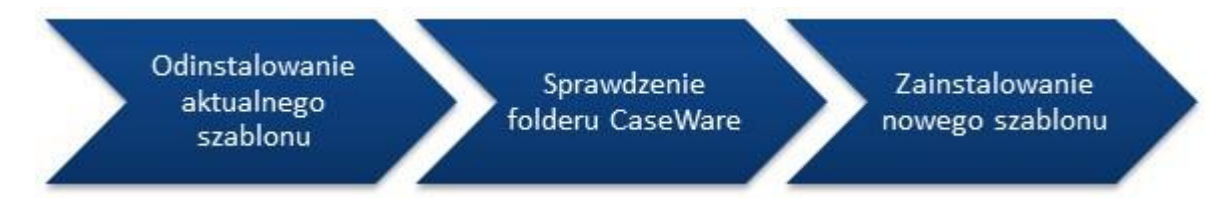

### **1. Odinstalowanie aktualnego szablonu**

- 1. Zamknij aplikację CaseWare i widok CaseView a następnie otwórz CaseWare ponownie.
- 2. Z menu po lewej stronie naciśnij **Templates**.

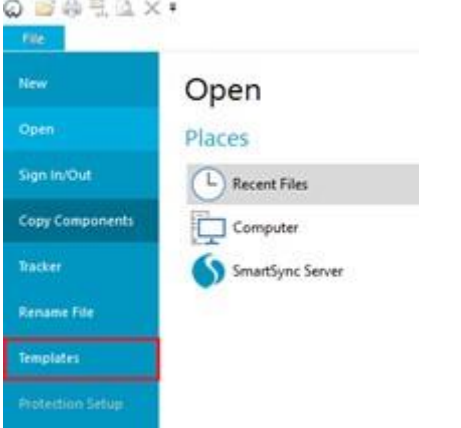

3. Wybierz **Audit Poland** (kliknij tylko raz) i naciśnij **Uninstall**.

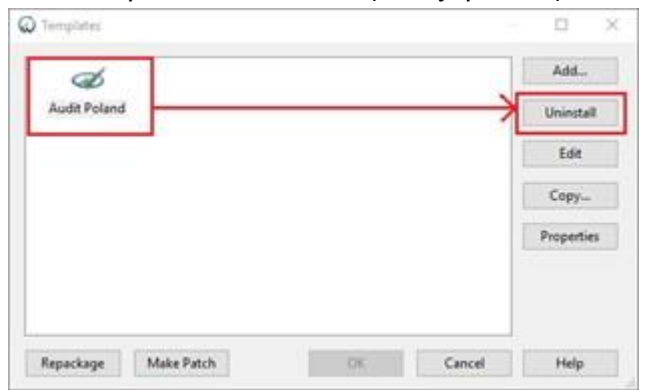

Jeśli okno **Templates** jest puste, oznacza to, że obecnie nie jest zainstalowany żaden szablon. Przejdź do kolejnego kroku: sprawdzenia folderu CaseWare.

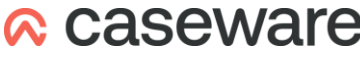

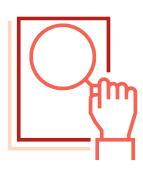

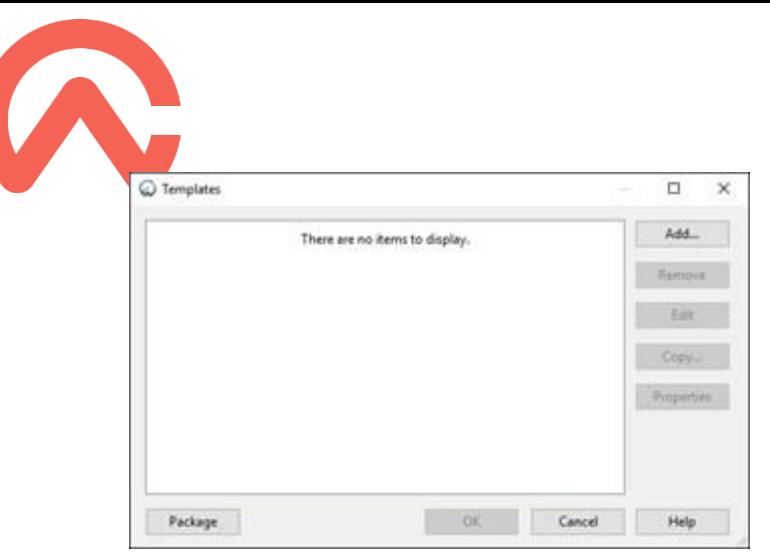

- 4. Podążaj za wskazówkami kreatora odinstalowania.
	- Kliknij **Dalej**.
	- Na końcu **Close**.
- 5. Zamknij aplikację CaseWare.

# **2. Sprawdzenie folderu CaseWare**

1. Po odinstalowaniu szablonu przejdź do folderu, w którym zainstalowany jest program CaseWare. Domyślnie jest to jeden z dwóch folderów:

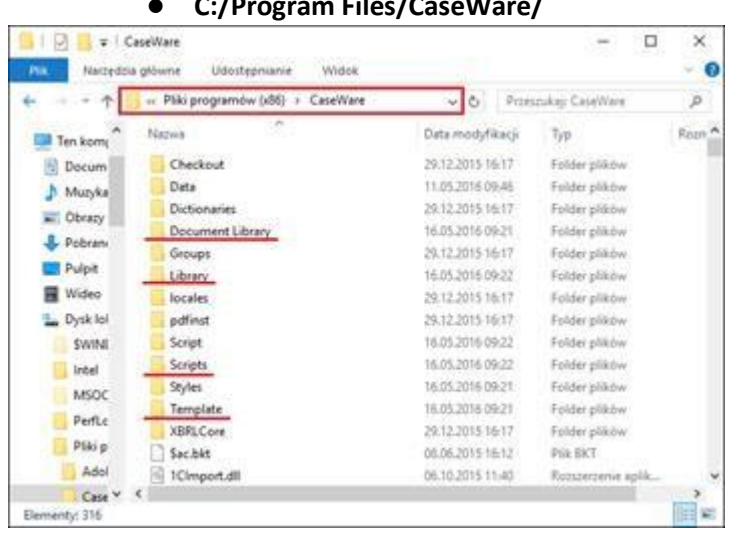

● **C:/Program Files/CaseWare/** 

● **C:/Program Files (x86)/CaseWare/** 

2. Sprawdź następujące foldery – Document Library, Library, Scripts, Template. Foldery te powinny zawierać tylko domyślne treści.

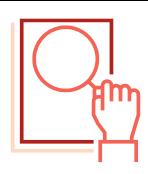

● **Document Library** – tylko jeden folder **Default Document Library**

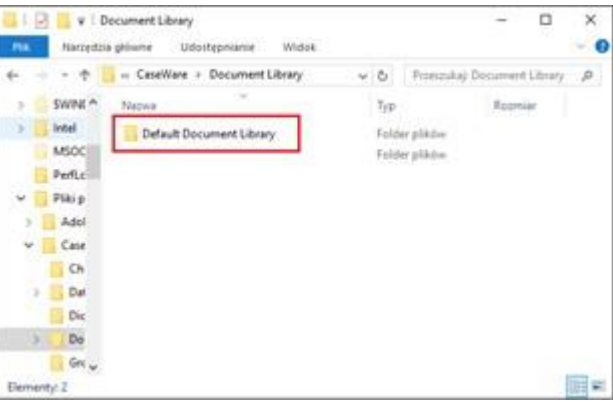

● **Library** – tylko jeden folder **Samp01**

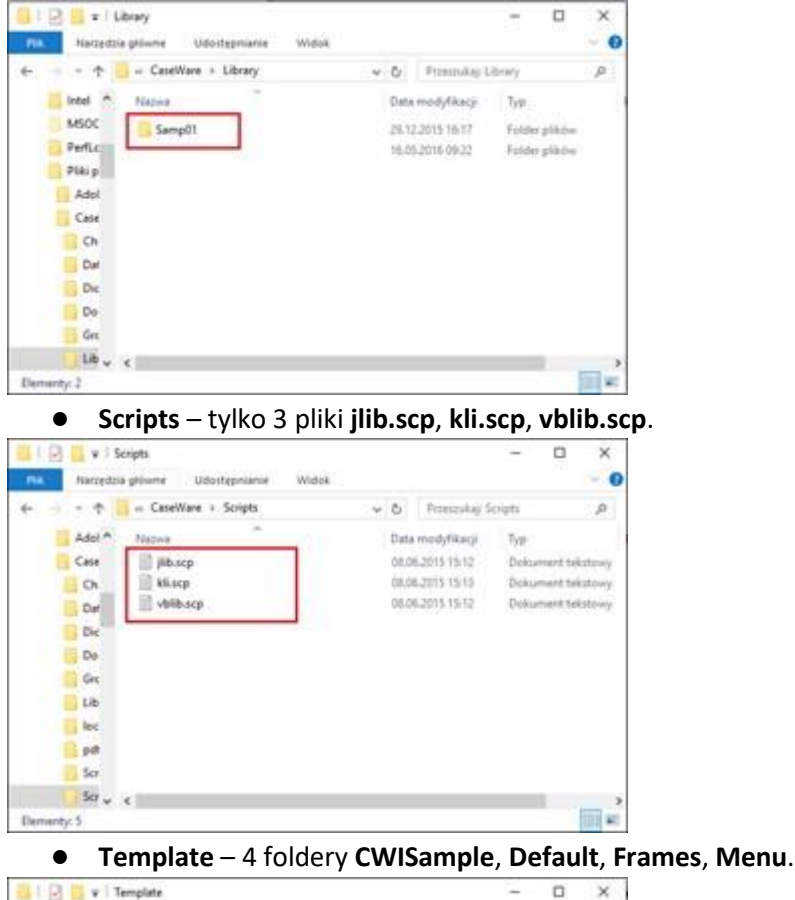

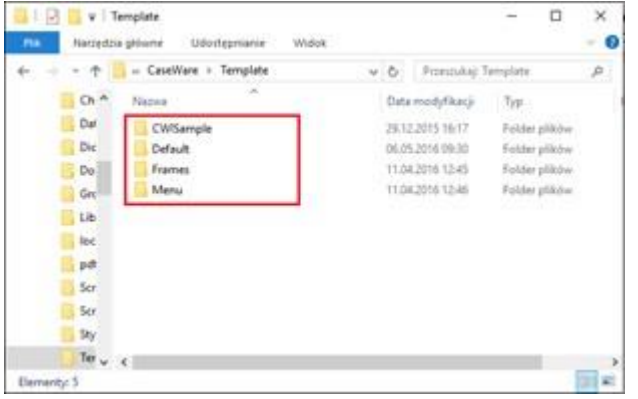

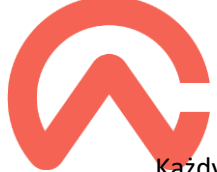

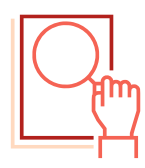

Każdy dodatkowy folder lub plik powinien zostać usunięty. Jeśli nie jesteś pewien czy dodatkowa zawartość, któregoś z folderu powinna zostać usunięta, prosimy o kontakt na adres caseware@caseware.pl ze zrzutami ekranu tego folderu.

Po upewnieniu się, że wszystkie istotne foldery zawierają tylko niezbędną zawartość, znajdź plik instalacyjny nowego szablonu i przejdź do ostatniego kroku.

- **3. Instalacja nowego szablonu**
	- 1. Kliknij dwukrotnie na plik instalacyjny szablonu **Audit Poland 24.00.cwp**.
	- 2. Wybierz **Dalej**.

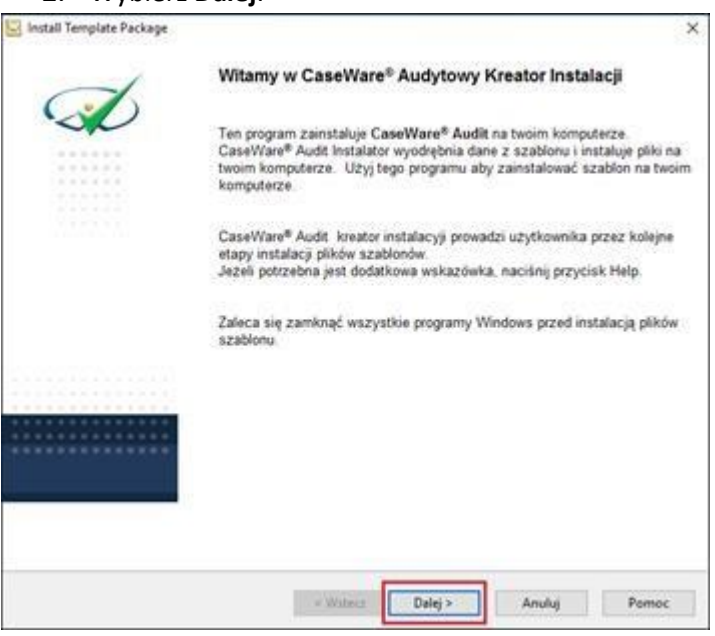

3. Zaznacz**I accept the terms in the license agreement**, aby zaakceptować warunki licencji, kliknij **Dalej**.

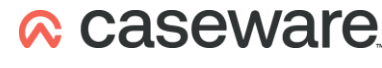

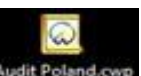

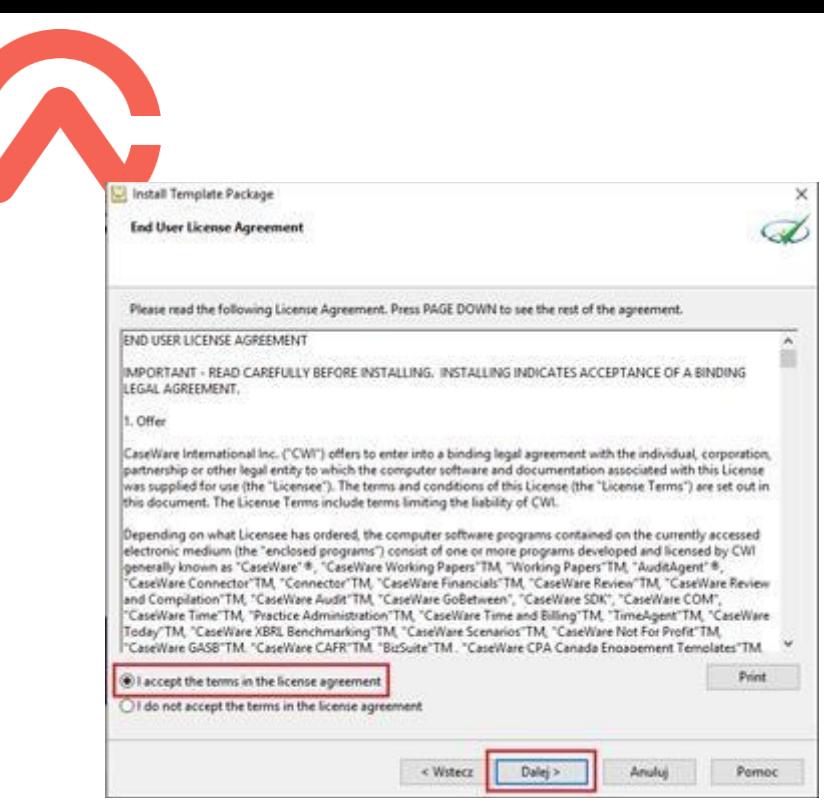

4. Zmień lokalizację instalacji szablonu, jeżeli instalacja aplikacji Working Papers została zmieniona. Jeżeli w trakcie instalacji aplikacji Working Papers nie zmieniałeś folderu kliknij od razu **Zakończ**.

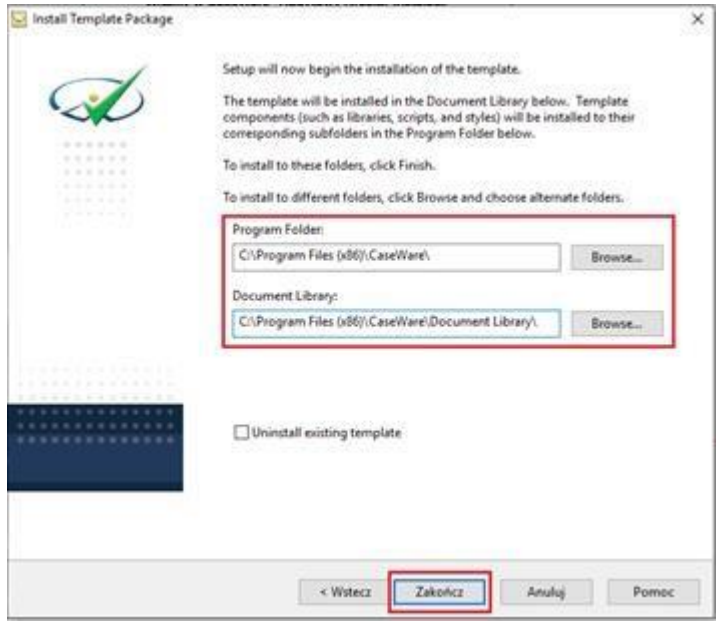

W trakcie instalacji zostanie automatycznie otwarta w domyślnej przeglądarce strona internetowa z informacjami dotyczącymi zawartości szablonu.

5. Kliknij **Close**.

# **Ważne!**

Nie zaleca się posiadania kilku wersji szablonu w tym samym czasie.

Jeżeli zainstalowane jest więcej niż jeden szablon należy odinstalować wszystkie szablony i zainstalować jeden właściwy.

> CaseWare Poland | Warszawa, ul. Floriańska 2 | Tel: +48 22 250 27 97 | www.caseware.pl Mail: caseware@caseware.pl

Strona | 5